## **Инструкция по оценке и размещения отзыва об учреждении на сайте www.bus.gov.ru**

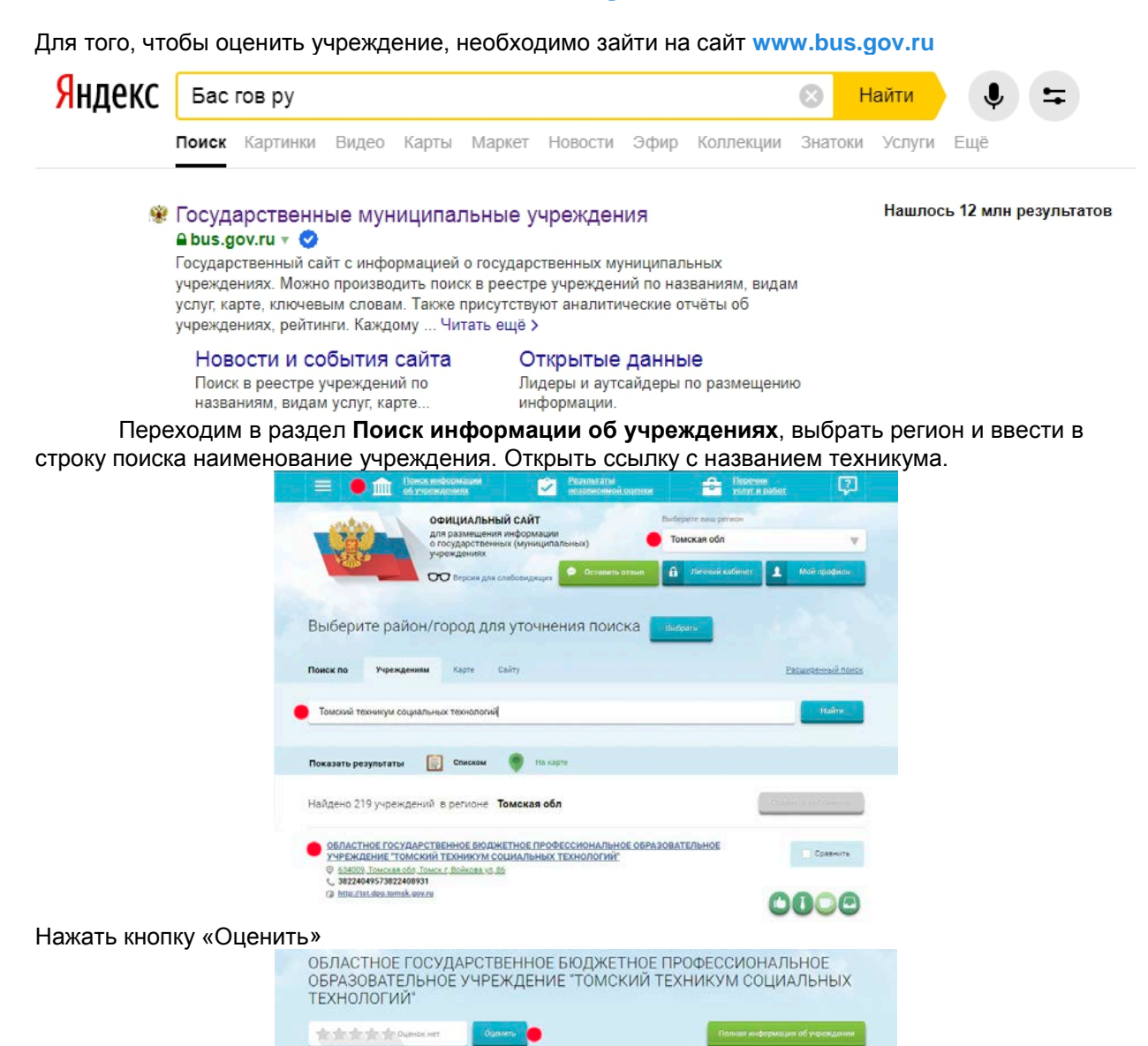

Проставить оценки, ввести символы с картинки и нажать кнопку «Оценить»

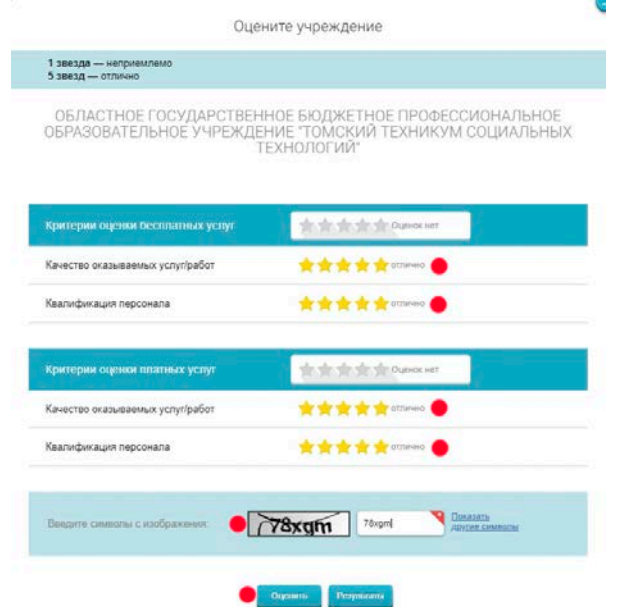

Посмотреть результаты оценки, можно нажав кнопку «Результаты».

Чтобы оставить отзыв о качестве услуг, предоставляемых образовательными организациями необходимо быть зарегистрированным на сайте **[Госуслуги](https://esia.gosuslugi.ru/)**

## **Авторизация на портале БасГов**

Чтобы авторизоваться в Системе через портал ГосУслуг, нажмите на кнопку «Войти» в правой части Сайта

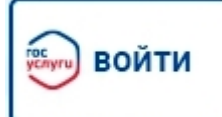

Отображается страница авторизации на портале ГосУслуг

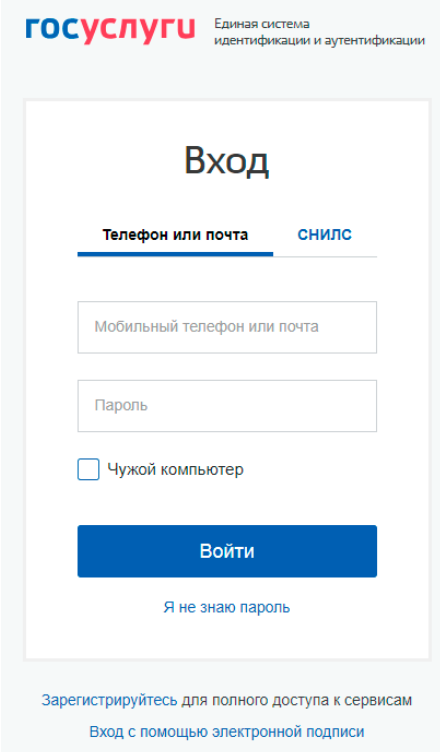

В отобразившейся форме укажите необходимые данные и нажмите на кнопку «Войти».

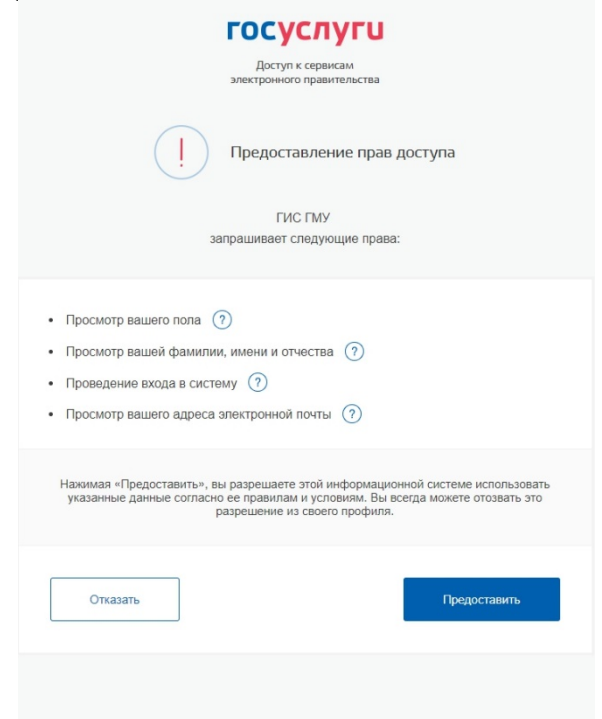

Далее отобразится страница запроса разрешения на предоставление прав доступа, нажмите на кнопку «Предоставить»

## **Добавление отзыва об учреждении или по НОК**

Для добавления отзыва об учреждении или по НОК в шапке Сайта нажмите на кнопку «Оставить отзыв»

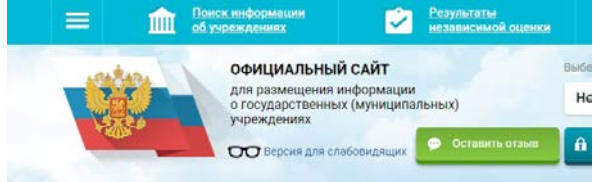

После отображается окно с информацией о политике формирования отзывов

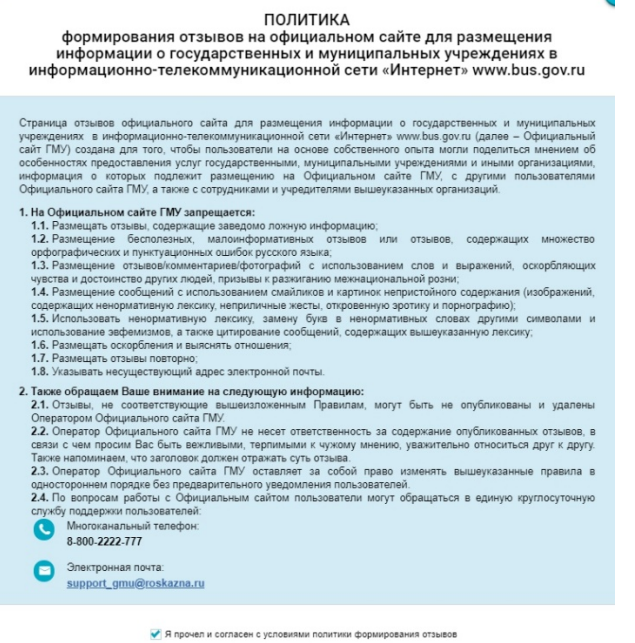

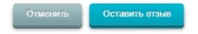

Для продолжения необходимо установить флажок в поле «Я прочел и согласен с условиями политики формирования отзывов» и нажать на кнопку «Оставить отзыв». При этом отображается окно для формирования отзыва.

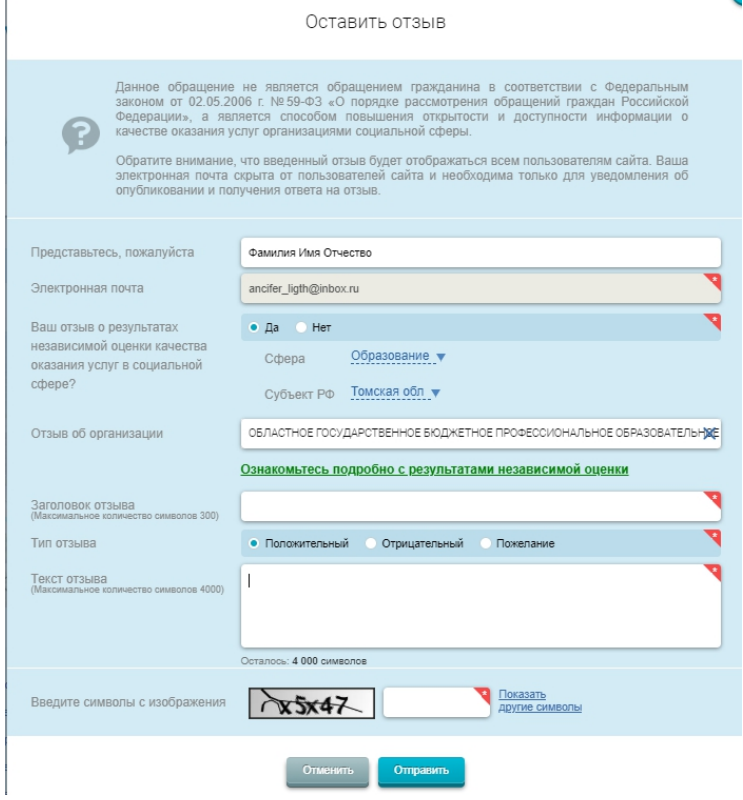

Поля, отмеченные «\*», обязательны для заполнения.

Для добавления отзыва о результатах НОК в поле «Ваш отзыв о результатах независимой оценки качества оказания услуг в социальной сфере?» установите отметку в поле «Да». При этом дополнительно отображаются поля для выбора сферы и субъекта РФ. Из раскрывающегося списка выберите требуемые параметры

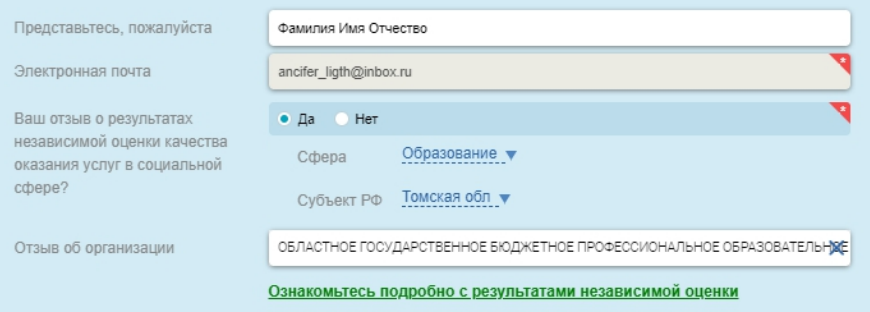

В случае если был указан признак отзыва о результатах НОК, была выбрана организация, по которой проводилась НОК и указана группа организаций, то дополнительно отображается гиперссылка «Ознакомьтесь подробно с результатами независимой оценки»

Ознакомьтесь подробно с результатами независимой оценки

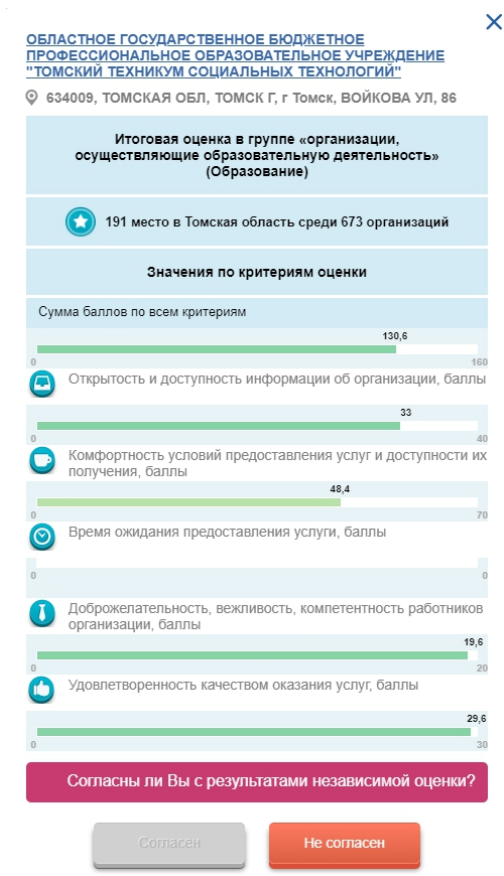

При нажатии на гиперссылку отображается окно с результатами НОК выбранной организации.

Если Вы согласны с результатами НОК, нажмите на кнопку «Согласен». Если не согласны на кнопку «Не согласен». Формируемому отзыву присваивается признак согласия/ несогласия с результатами НОК.

Чтобы изменить признак согласия/ несогласия с результатами НОК, нажмите на гиперссылку «Ознакомьтесь подробно с результатами независимой оценки» на форме добавления отзыва и нажмите на необходимую кнопку. Признак согласия/ несогласия с результатами НОК отображается в реестре отзывов для отзывов по НОК, а также на форме мониторинга отзывов, НО.

Заполните все необходимые поля на странице формирования отзыва и нажмите на кнопку «Отправить» для отправки отзыва. Отображается форма с сообщением: «Спасибо за Ваш отзыв». Для отмены введенных сведений нажмите на кнопку «Отменить».

Системой предусмотрено ограничение на количество отзывов по одной организации - отзыв по одной организации разрешается оставлять не чаще, чем 1 раз в сутки.